### INSTALLATION INSTRUCTIONS FOR NETWORK LICENSE CODE

### Activate License

### Step 1: Install Hasp Updater

On the computer that will host the network license, install the [Trimble HASP License Updater](https://drive.google.com/open?id=1D-JQ4HhNiMir37bl6mEuuNdEoAmnfjdO) software. This is best to be a network server or a workstation that is always on the network in cases where you are planning to share the license. If this is a single license for exclusive use by a single computer, then it can be installed on that computer.

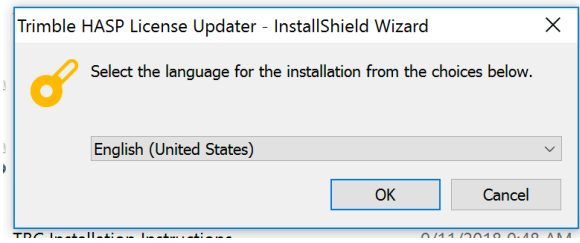

### Step 2: Enter License Code Shown

If the software is not running it can be found at Start / Trimble / HASP License Updater. Click the 'Create a Software Key' button and enter the 19 digit code.

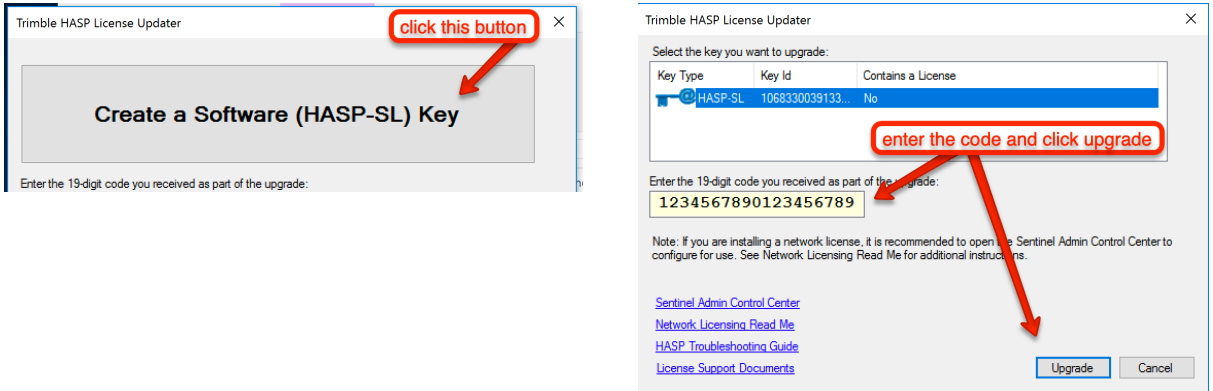

### Step 3: Use License

The license will now be available to computers running Trimble Business Center on the same network as the license server.

### Upgrade License

### Step 1: Run License Updater Application

Run Trimble HASP Updater (Start / Trimble / HASP License Updater) for network licenses on the network host or License Manager (Start / Trimble Business Center / Support / License Manager) for dongle licenses on the PC with the dongle connected.

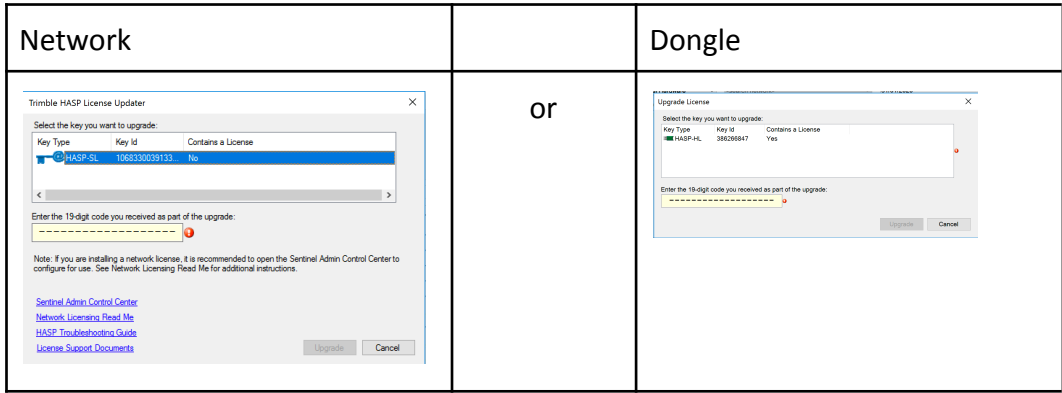

 $\!+\!$ ┵

### Step 2: Enter License Code Shown

Enter the 19-digit code and click upgrade.

#### Step 3: Use License

The upgraded license will now be available.

### Relinquish License

### Step 1: Run License Updater Application

Run Trimble HASP Updater (Start / Trimble / HASP License Updater) for network licenses on the network host or License Manager (Start / Trimble Business Center / Support / License Manager) for dongle licenses on the PC with the dongle connected.

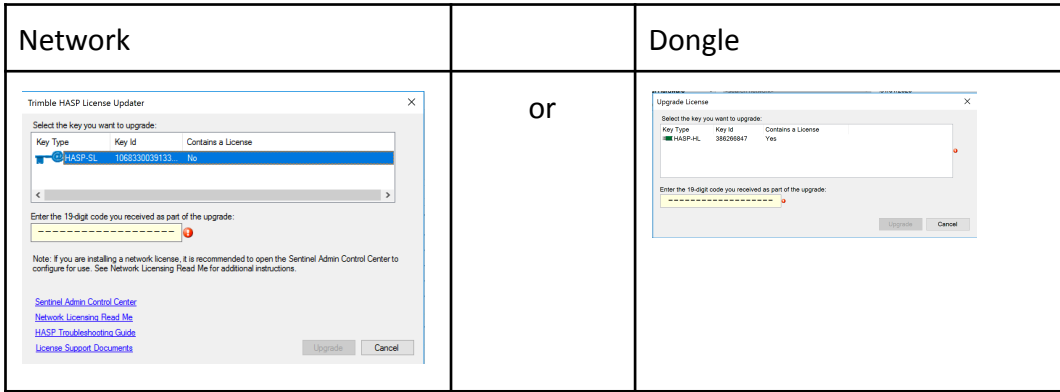

 $\!+\!$ 

┵ ┵

### Step 2: Enter License Code Shown

Enter the 19 digit code and click upgrade to relinquish and remove the license.

### Step 3: Complete Transfer

Close this popup and choose the transfer option to generate a code for your new host computer.

### Transfer License

#### Step 1: Install Hasp Updater

On the Windows computer that will host the network license, install the [Trimble HASP](https://drive.google.com/open?id=1D-JQ4HhNiMir37bl6mEuuNdEoAmnfjdO) [License Updater](https://drive.google.com/open?id=1D-JQ4HhNiMir37bl6mEuuNdEoAmnfjdO) software.

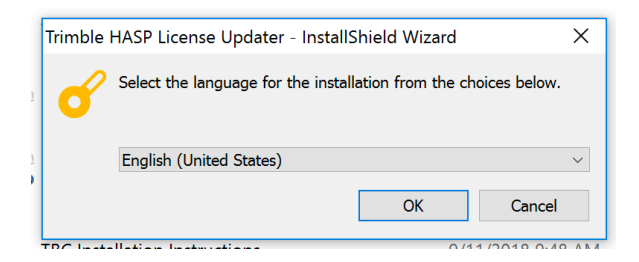

### Step 2: Enter License Code Shown

If the software is not running it can be found at Start / Trimble / HASP License Updater. Click the 'Create a Software Key' button and enter the 19 digit code.

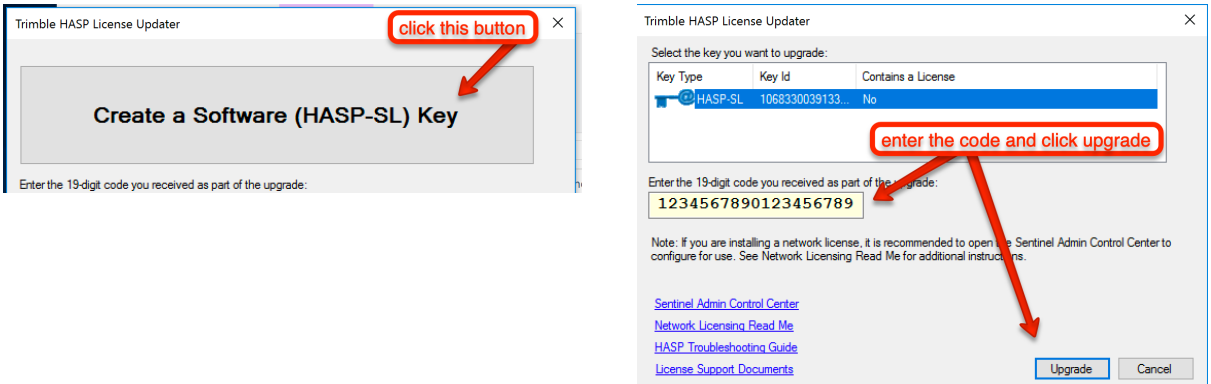

#### Step 3: Use License

The license will now be available to computers running Trimble Business Center on the same network as the license server.

**For additional information on the [HASP License Updater,](https://supportportal.thalesgroup.com/csm?id=kb_search&query=HASP&spa=1) click here.**